# **Breve introduzione a google classroom per i docenti**

Google Classroom è uno strumento che permette di gestire una classe "virtuale". Il docente può creare una o più classi e, per ogni classe, caricare il materiale delle lezioni o esercizi oppure scrivere messaggi alla classe. Sono incluse anche funzionalità più avanzate ma l'intento di questa guida è fornire solo le informazioni basilari per creare una classe e caricare le lezioni.

Si ricorda inoltre che per informare gli studenti del corso a distanza, la giusta modalità è descritta nel documento Sapienza: Consulta il manuale ["Tecnologie](https://www.uniroma1.it/sites/default/files/field_file_allegati/didattica_a_distanza_sapienza_060320.pdf) di facile utilizzo a supporto della didattica a [distanza"](https://www.uniroma1.it/sites/default/files/field_file_allegati/didattica_a_distanza_sapienza_060320.pdf) (pdf), nell'allegato A: "Come pubblicare un messaggio sulla bacheca della propria pagina docente in Corsidi Laurea". Per approfondimenti consultare la guida di google Clasroom: <https://support.google.com/edu/classroom/answer/6020273>

### **1) Modalità di accesso (due possibilità):**

- a) Accedere a [classroom.google.com](http://classroom.google.com/) ed inserire le proprie credenziali Sapienza.
- b) Accedere alla propria mail istituzionale Sapienza, cliccare sulla griglia di puntini in alto a destra (google apps):

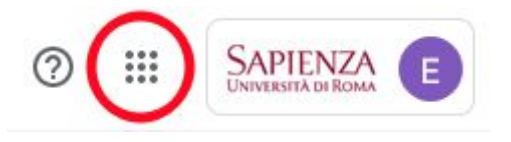

scendere in basso e selezionare l'applicazione Classroom:

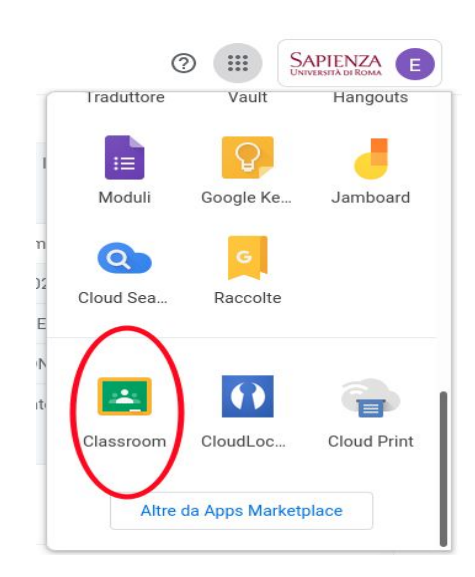

#### **!!!!!! ATTENZIONE !!!!!**

**Per chi non riuscisse ad accedere e incorresse nella pagina di Google "Corso non trovato"** o nella quale si segnala che l'utente non è autorizzato ad accedere a Classroom, si suggerisce di verificare:

- di aver fatto il login con l'account Sapienza

- di **NON** avere attiva una sessione di navigazione con **altri utenti Google (ovvero utenti @gmail.com)**.

### **2) Creare una classe**

Dopo aver effettuato l'accesso a Classroom come descritto al punto uno, il primo passo è creare una nuova classe. Cliccare sul segno "+" in alto a destra:

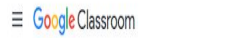

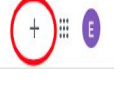

Selezionare "Crea corso", appare una finestra in sovraimpressione. Nel campo "Nome corso" inserire il nome del corso; nel campo "Sezione" inserire il nome del docente (in questo modo apparirà nella pagina principale del corso, sotto al nome del corso). Gli alrti campi sono facoltativi.

Si ricorda comunque che tutti i campi potranno essere modificati anche dopo la creazione perché ciò che identifica il corso non è il nome ma un codice alfanumerico, il **codice corso** (evidenziato in figura), univoco per ciascun corso e visualizzato nella pagina principale del corso, sotto al Nome corso:

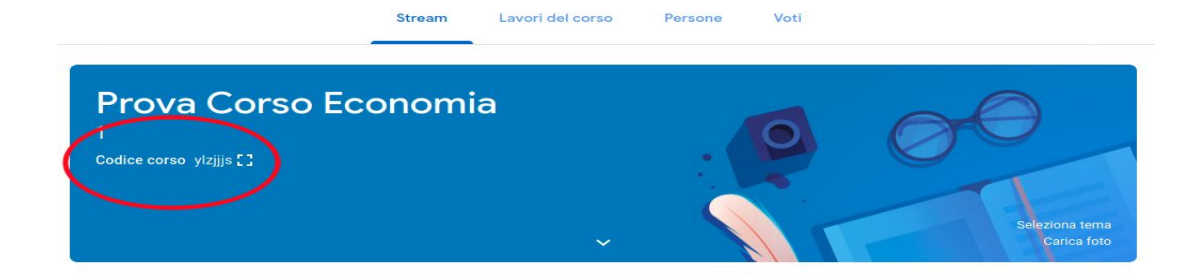

### **3) Struttura di Classroom**

#### **- Sezioni**

Classroom è strutturato in quattro sezioni, visibili nella barra in alto: *Stream*, *Lavori del corso*, *Persone*, *Voti*.

Lo **Stream** è una bacheca dove si possono scrivere (o ricevere messaggi dagli iscritti), inoltre ogni azione compiuta viene notificata e mostrata in ordine temporale, per esempio se aggiungete del materiale (come vederemo presto) in questa pagina verrà visualizzato un messaggio.

La sezione **Lavori del corso** è quella che permette di caricare materiale per gli studenti.

La sezione **Persone** permette di controllare gli iscritti (o di aggiungerli a mano tramite indirizzo email).

La sezione **Voti** non la prenderemo in considerazione in questa guida.

**- Impostazioni**

In alto a destra abbiamo l'icona "rotella" per modificare alcune impostazioni del corso:

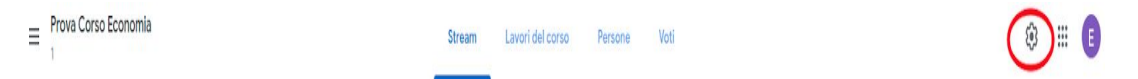

Selezionando la "rotella" possiamo modificare i "Dettagli del Corso" ovvero il nome, la sezione etc. . Oppure nella sezione "Generali" possiamo modificare varie impostazioni, in particolare possiamo disabilitare i post o i commenti degli studenti andando a modificare l'impostazione corrispondente a **Stream**, evidenziata in rosso nella figura:

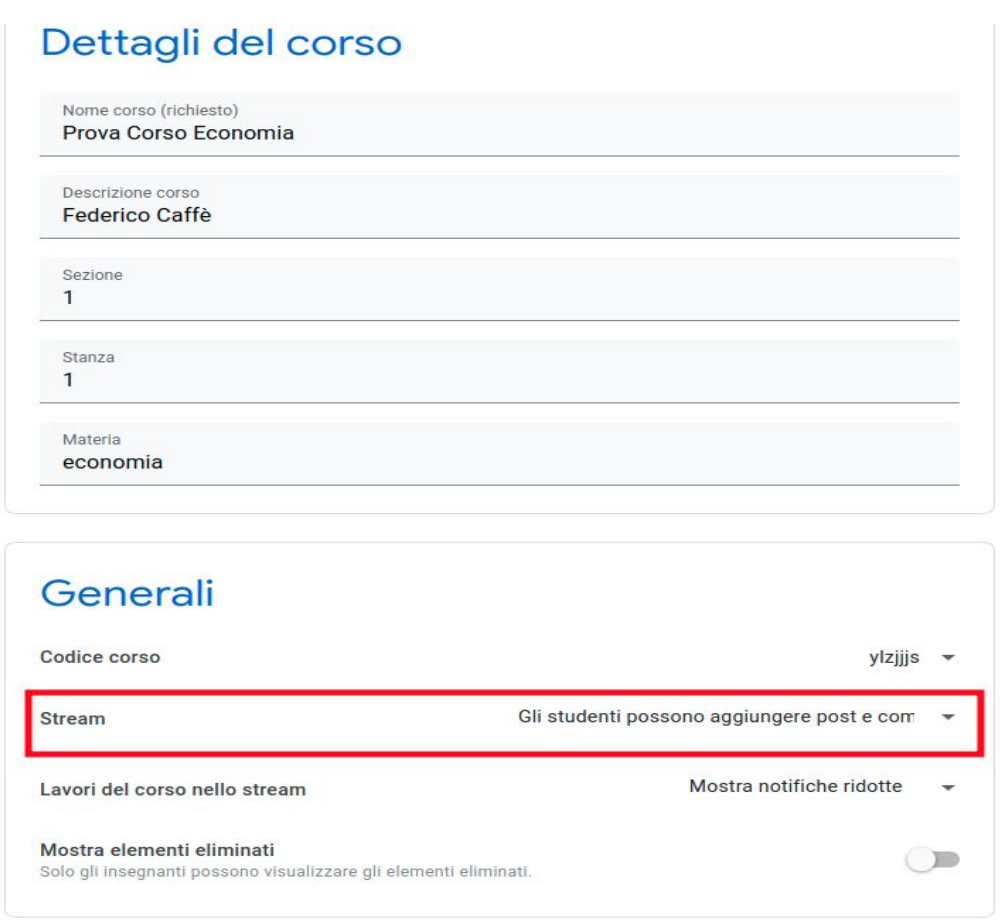

**Si consiglia di disabilitare i post degli studenti, i commenti sono gestiti bene dall'applicazione che li nasconde per default.**

**IMPORTANTE: dopo avere effettuato le modifiche, per renderle effettive, cliccare sul pulsante "Salva"** in alto a destra.

#### **- Menù**

In alto a sinistra il simbolo "linee" permette di accedere al menù, tornare alla home page di Classroom e visualizzare tutti i corsi.

### **4) Caricare il materiale didattico**

Per caricare del materiale didattico andare nella sezione **Lavori del corso** dal menù in alto al centro della pagina.

Per aggiungere materiale cliccare sul pulsante "Crea" e scegliere "Materiale" dal menù a tendina che si apre:

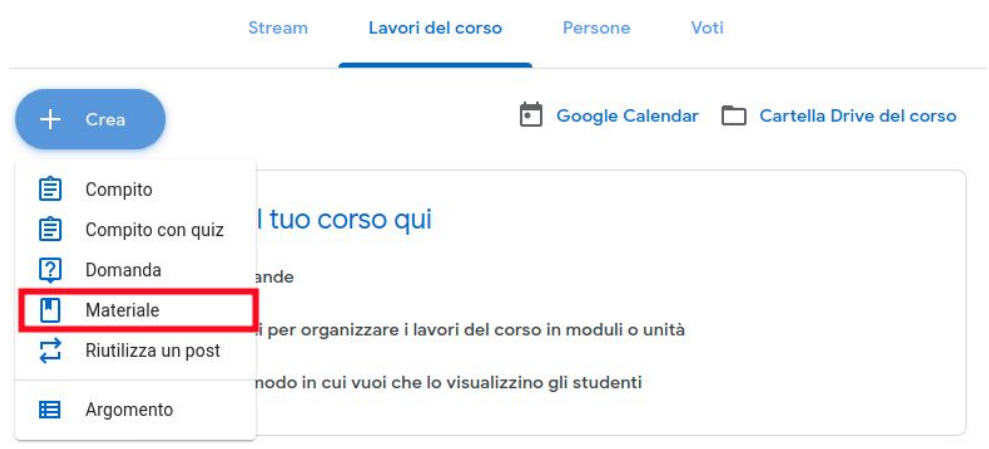

Si apre una pagina dove possiamo inserire il Titolo, per esempio "Lezione 12/10/2020" e una breve descrizione come "Economia politica 1, slide con audio". Quindi cliccando sul tasto aggiungi in basso possiamo sceglire un file dal nostro PC e caricare il materiale associato, in questo caso un video con le slide power point e l'audio:

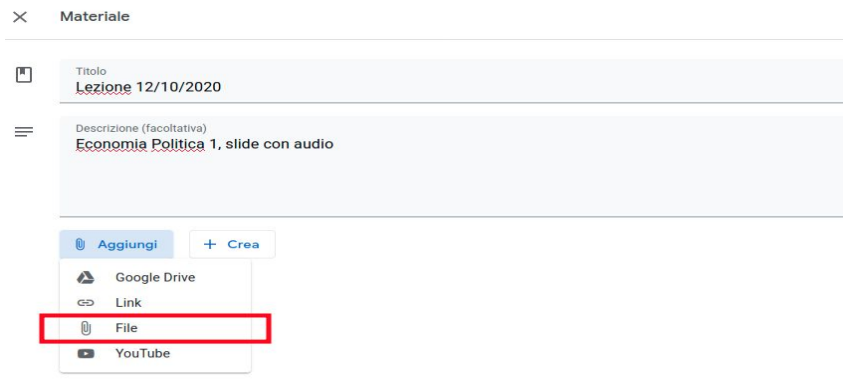

Nella colonna di destra è possibile specificare ulteriori attributi per il materiale, come ad esempio un argomento ma non è obbligatorio e si possono lasciare i valori di default.

**IMPORTANTE: cliccare sul pulsante "Pubblica"** in alto a destra per pubblicare i materiali appena caricati e renderli visibili alla classe.

Dopo aver pubblicato, il materiale sarà visibile nella sezione **Lavori del corso** ma anche nella pagina **Stream.**

## **5) Persone**

Gli studenti possono accedere al corso tramite il codice del corso oppure possono essere aggiunte a mano dalla sezione "**Persone**". E' sufficiente andare nella sezione Persone e cliccare sul pulsante "Invita Studenti" accanto alla scritta Studenti. Quindi inserire la email della persona che si vuole inviare. La email deve essere obbligatoriamente appartenente a Sapienza.

Si possono anche aggiungere "Insegnanti" che potranno caricare lezioni e apportare modifiche.